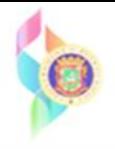

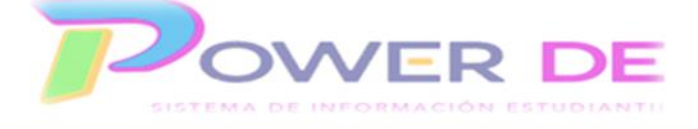

## **Power-DE SIS: Ver cursos asignados a la escuela y Descargar cursos del catálogo.**

Use esta guía para ver cursos asignados a la escuela y descargar cursos del catálogo. Recuerde que los cursos están diseñados por niveles, asegúrese de que baja aquellos que están a tono con el nivel y/o especialidad de su escuela.

## **Accediendo al catálogo de cursos**

- 1. Desde Configuración clic en **Escuela**, en **Programación** clic en **Cursos,**  presione Manejar cursos para esta escuela
- 2. En la pestaña de **Disponibles** aparecerán todos los cursos activos con una **Activo**  $\blacktriangledown$

De necesitar algún curso de esa lista que no esté activo favor de marcarlo

**v** y al final de la página clic en Someter

marca

- 3. Si el curso que necesita no figura en esa lista vaya a la pestaña de **No disponible**. Busque el (los) curso(s) que necesita y márquelo en el área de Hacer disponible y activo Juego clic en Someter  $\blacktriangledown$
- 4. Regrese a **Cursos**, verifique que el Año sea el correcto, en **Estado** marque y luego presione Aplicar **Activo**
- 5. Debe desplegarse la lista de todos los cursos activos en su escuela.

**Importante:** Si se refleja una lista de cursos mayor a la que usted ofrece en su escuela **y usted ya tiene secciones creadas en sus cursos** puede seguir los siguientes pasos para que solo se muestren los cursos asociados a su escuela.

1. Desde Configuración clic en **Escuela**, en **Programación** clic en **Cursos,**  presione Manejar cursos para esta escuela .Se reflejan los cursos asociados a la escuela.

2-De reflejarse cursos que usted no ofrece y desea eliminarlos, marque la opción

□ Elimine todos los cursos de la lista de cursos activos de esta escuela que no tengan secciones impartidas para la escuela y el año seleccionados.

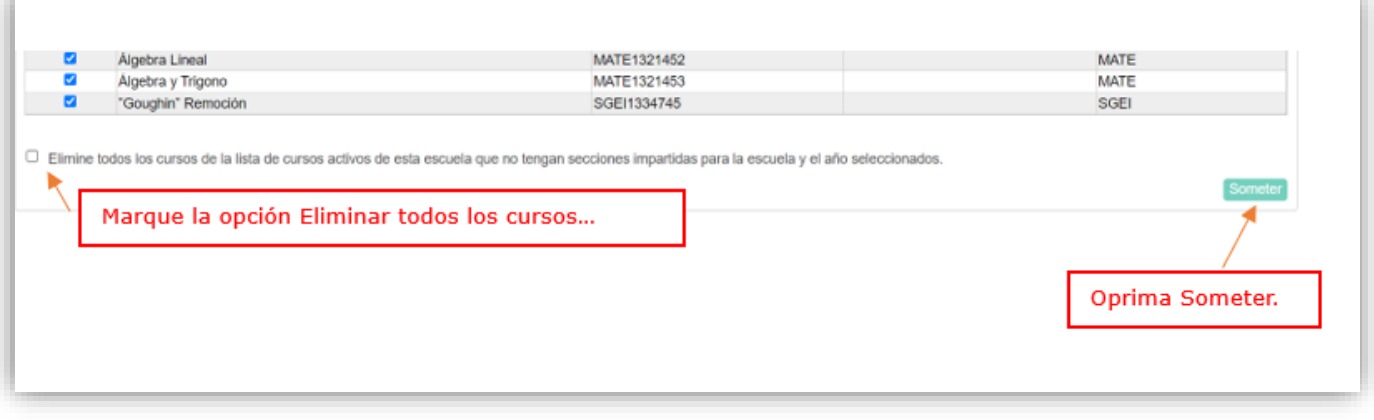

**Importante: Asegúrese antes de realizar el proceso que tiene secciones creadas en los cursos que ofrece en la escuela.**